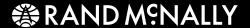

# TND™ 760 (\*) ► Fleet Edition

**User Manual** 

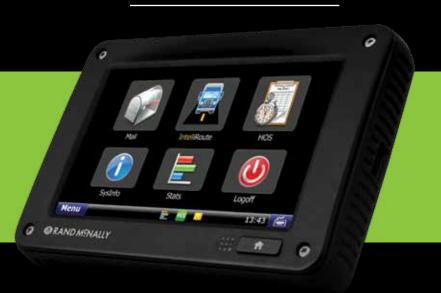

# **Support**

This manual is organized to help you efficiently accomplish all your work-related tasks. However, if you have questions that are not addressed here, we invite you to contact us.

**Call us:** 1-800-641-RAND (7263)

**E-mail us:** fleetsupport@randmcnally.com

Write to us: Rand McNally

Attn: TND™ 760 Fleet Edition Customer Support

106 Hi-Lane

Richmond, KY 40475

# **Safe Driving Practices:**

Always use your best judgment, exercise caution and common sense when the vehicle is in motion. Do not become distracted by the device while driving. Minimize the amount of time spent looking at the device while driving and use voice prompts when possible.

Do not input destinations, change settings, or access any functions requiring prolonged use of the device controls while driving. Pull over in a safe and legal manner before attempting such operations.

# **FCC Compliance Statement**

This device complies with part 15 of the FCC Rules. Operation is subject to the following two conditions:

- 1. This device may not cause harmful interference, and
- This device must accept any interference received, including interference that may cause undesired operation.

### **FCC WARNING**

This equipment has been tested and found to comply with the limits for a Class B digital device, pursuant to Part 15 of the FCC Rules. These limits are designed to provide reasonable protection against harmful interference in a residential installation. This equipment generates, uses and can radiate radio frequency energy and, if not installed and used in accordance with the instructions, may cause harmful interference to radio communications. However, there is no guarantee that interference will not occur in a particular installation. If this equipment does cause harmful interference to radio or television reception, which can be determined by turning the equipment off and on, the user is encouraged to try to correct the interference by one or more of the following measures:

- Reorient or relocate the receiving antenna.
- Increase the separation between the equipment and the receiver.
- Connect the equipment into an outlet different from that to which the receiver is connected.
- Consult the dealer or an experienced radio/TV technician for help.

### Exposure to Radio Frequency Radiation.

The TND™ 760 device transmits and receives radio frequency (RF) energy through its internal antennas. The TND™ 760 cellular antenna is located at the top of the left edge of the device. The Wi-Fi antenna is located near the center of the bottom edge of the device. TND™ 760 is designed to operate with internal antennas and has no provisions for external antennas.

The TND™ 760 has been designed, tested and manufactured to comply with the limits for exposure to RF energy set by the FCC. The radiated output power of the TND™ 760 device is below the FCC radio frequency exposure limits. The FCC has granted an Equipment Authorization for this model device with all reported SAR levels evaluated as in compliance with the FCC RF exposure guidelines. SAR information on this model device is on file with the FCC and can be found under the Display Grant section of http://www.fcc.gov/oet/fccid after searching on FCC ID: A4C 01001A

### **FCC Caution**

Any changes or modifications not expressly approved by the party responsible for compliance could void the user's authority to operate this equipment.

# **IC Compliance Statement**

This device complies with Part 15 of the FCC Rules and Industry Canada license-exempt RSS standard(s). Operation is subject to the following two conditions:

- 1. This device may not cause interference, and
- This device must accept any interference, including interference that may cause undesired operation of the device.

### IC CAUTION

Intentional or unintentional changes or modifications to the equipment not expressly approved by Rand McNally could void the user's authority to operation the equipment.

### IC ATTESTATION DE CONFORMITÉ

Ce dispositif est conforme à la norme FCC Partie 15 et aux norme(s) RSS permis-exempte(s) d'Industrie Canada. L'opération est soumise aux deux conditions suivantes:

- 1. Ce dispositif ne peut pas provoquer d'interférence nocive et
- Ce dispositif doit accepter toute interference reçue, y compris les interférences qui peuvent causer un mauvais fonctionnement du dispositif.

### ATTENTION

Les changements ou modifications à l'équipement, que ce soient intentionnelles ou non, non expressément approuvés par Rand McNally pourraient annuler l'autorisation de l'utilisateur à utiliser cet équipement.

#### IC: 10199A-01001A

# **Table of Contents**

| Welco   | me to Your Rand McNally TND™ 760 Fleet Edition | 2  |
|---------|------------------------------------------------|----|
| Device  | e Overview                                     | 3  |
| Gettin  | ng Started                                     | 4  |
|         | System Registration                            | 4  |
|         | Power On                                       |    |
|         | Log On                                         | 5  |
|         | Warning Screen                                 | 6  |
|         | On-screen Keyboard                             | 7  |
|         | Status Bar                                     | 8  |
|         | Screen Calibration                             | 9  |
|         | TND™ 760 Home Menu                             | 10 |
|         | Home Menu Safe-driving Screen                  | 11 |
|         | TND™ 760 Mail                                  | 12 |
|         | Inbox                                          | 13 |
|         | Open Message                                   |    |
|         | Outbox                                         |    |
|         | Send                                           |    |
|         | Options                                        |    |
|         | Mail Safe-driving Screen                       |    |
|         |                                                |    |
| <b></b> | TND™ 760 IntelliRoute®                         | 18 |
|         | Main Menu                                      | 18 |

|          | Truck Info                         | 19    |
|----------|------------------------------------|-------|
|          | General, Route and Map Preferences | 19-20 |
|          | Warnings                           | 20    |
|          | Route to Destination               | 21-22 |
|          | POIs                               | 23    |
|          | Trails                             | 24-25 |
| 76       | TND™ 760 Hours of Service          | 26    |
| 92       | Summary                            | 27-28 |
|          | Duty Status                        | 29-31 |
|          | Logs                               | 32-36 |
|          | DVIR                               | 37-40 |
|          | Options                            | 41-43 |
|          | Company                            | 44    |
|          | HOS Safe-driving Screen            |       |
| 4        | TND™ 760 SysInfo                   | 46    |
| •        | Settings                           | 47    |
|          | Info                               | 47    |
|          | Diagnostics                        | 48    |
|          | SysInfo Safe-driving Screen        | 49    |
| <b>=</b> | TND™ 760 Stats                     | 50    |
| E,       | Driver Performance                 |       |
|          | Fault Codes                        |       |
|          |                                    |       |

# Welcome to Your Rand McNally TND™ 760 Fleet Edition

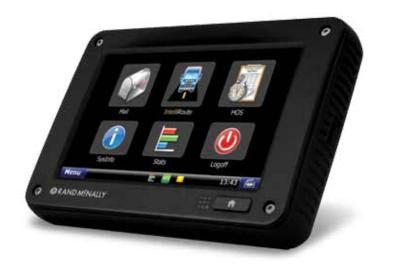

# Easy. Convenient. Accurate. Flexible. Responsive. The Rand McNally TND™ 760 Fleet Edition is designed to improve your work life.

- **1. Easy.** The format, the applications and the processes are easy to understand and easy to use. Safe-driving screens simplify tasks you may need to perform while driving.
- **2. Convenient.** From Log on to Log off, every task you need to perform has touch-screen convenience. From start to finish, instructions are clear and intuitive.
- **3. Accurate.** HOS logs are recorded with accurate-to-the-second technology.
- **4. Flexible.** Tools are built into the system to allow you to manage several applications simultaneously.
- **5. Responsive.** Buttons fit your fingers so managing the touch screen is comfortable. Going back a step is as easy as going forward so you can quickly arrive at where you want to be in the system.

# **Device Overview**

# **Front of Display**

# **Power Button**

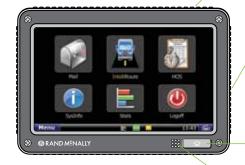

### USB

Use the USB to connect a keyboard or mouse to your  $\mathsf{TND^{TM}}$  760.

### **Home Button**

Press to return to Home Menu screen.

# **Back of Display**

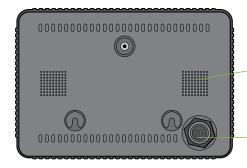

### **LED Light**

Lights up when unit is powered on.

# Speaker

**Power and OBD Access** 

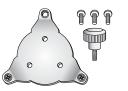

# **Mounting Bracket**

(with (3) 10-32 x 3/8" screws)

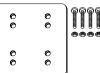

### **Support Plate**

(with (4) 10-24 x 1"screws and (4) 10-24 nuts)

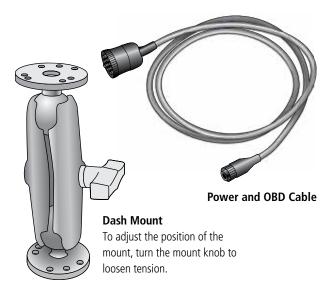

# TND™ 760 Fleet Edition System Registration

Register TND™ 760 Fleet Edition. Once system is installed and powered on, the Registration screen should display. Enter your truck number in the Truck # field and tap Register.

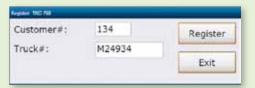

**Send test message.** Select the **Mail** icon on the Home Menu and tap **Send**. Type message subject and message text and tap **Send** in the upper left hand corner. Make sure message indicator changes from X to a green check mark.

**Verify GPS.** Select the **SysInfo** icon on the Home Menu. Select **Diagnostics**, then the **GPS** tab. Verify GPS status is good and that there are values in the Latitude and Longitude fields.

**Verify J1708/1939 data.** Drive the truck at least .2 miles. Select the **SysInfo** icon on the Home Menu. Select the **Diagnostics**, then the **J-Bus** tab. Verify that there is an odometer value in the Engine Odometer field. Then go back to the Home Menu and select the **Stats** icon, then the **Driver Performance** tab. Verify there is a value in the Engine Odometer field on the second line in the first column.

# **System Registration**

The first time you power up your TND™ 760, you will need to register your unit.

# Exhibit 1.

TND™ 760 Power Button

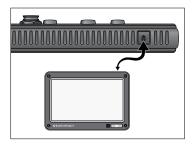

# Exhibit 2.

TND™ 760 Log On Screen

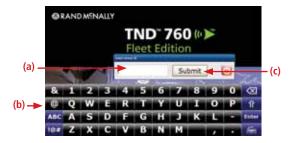

### **Power On**

Press the **Power** button on the top right of the TND<sup>™</sup> 760 display.

# Log On

The start-up screen for the TND™ 760 displays a log on pop-up [Exhibit 2, (a)] and the on-screen keyboard [Exhibit 2, (b)].

- Use the on-screen keyboard to enter your **Driver ID** (assigned by your company).
- Tap **Submit** [Exhibit 2, (c)].

**Note:** To log off your TND™ 760, select the Logoff icon on the Home Menu.

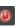

# Exhibit 3.

Warning Screen

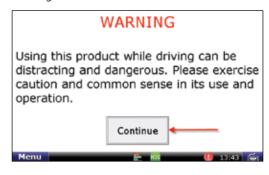

| lcon | Definition |
|------|------------|
| 1111 | Wi-Fi      |
| 9    | Cell       |

# Warning Screen

The Warning Screen [Exhibit 3] reminds you that using your TND™ 760 while driving can be distracting. Be cautious and wise.

• Tap **Continue** [Exhibit 3] to complete the logon.

# **Communication Status**

You must have a cell or Wi-Fi connection to log on for the first time.

- Locate the communication icon on the status bar. Icons and their definitions are shown in the table to the left.
- Tap the **keyboard** button in the bottom left corner of the keyboard if you cannot view the status bar.

**Note:** If you have a signal but still see errors (such as Invalid Logon), contact your company for instructions.

# Exhibit 4. On-screen Keyboard & 1 2 3 4 5 6 7 8 9 0 ☑ (b) @ Q W E R T Y U I O P 1 (c)

(f)

# **On-screen Keyboard**

The TND™ 760 on-screen keyboard is quick to access and easy to use.

- All controls are on the screen.
- Large button faces fit your fingers.

# To use the keyboard:

- Tap the **keyboard** button [Exhibit 4, (e)] on the TND™ 760 status bar to display the keyboard.
- Tap the ABC or !@# buttons [Exhibit 4, (a)] to view alphanumeric characters and symbols respectively. The arrow button [Exhibit 4, (c)] on the right on the ABC screen allows you to change between upper and lower-case letters.
- Tap the **Delete** button [Exhibit 4, (b)] to erase a character.
- Tap the **space bar** button to insert a space [Exhibit 4, (f)].
- Tap **Enter** [Exhibit 4, (d)] to type on the next line.
- Tap the **keyboard** button [Exhibit 4, (e)] again to hide the keyboard.

# Exhibit 5.

Status Bar

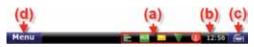

| lcon | Definition                                                                                                    |
|------|----------------------------------------------------------------------------------------------------|
| E    | <b>Driver Peformance.</b> Balloon messages appear over the icon to help you manage your performance. Messages are related to metrics such as over idling and speeding.                                                                        |
| HOS  | HOS. The icon changes color according to your HOS status. The icon is green when you are within acceptable limits for each HOS status. The icon changes to yellow when you are nearing violation status and to red when you are in violation. |
| V    | Mail. The icon appears on the status bar when you have unopened mail.                                                                                                    |
| ((c  | <b>Communications.</b> The icon shows your communication status (Wi-Fi, Cellular, No communication).                                                                                                    |
| 1    | <b>System message.</b> System alerts appear in balloon messages over the icon.                                                                                                    |

# **Status Bar**

The status bar remains visible at the bottom of every screen and gives you access to current information about the  $TND^{T}$  760.

Any status or alert icons are found on the status bar [Exhibit 5, (a)]. Icons and their definitions are shown in the table to the left.

# The status bar also allows you to:

- Check your terminal time [Exhibit 5, (b)].
- Pull up the on-screen keyboard [Exhibit 5, (c)].
- Return to the **Home Menu** [Exhibit 5, (d)].

**Note:** You can also tap the **Home** button on the unit to return to the Home Menu.

# Exhibit 6.

Calibrate Screen

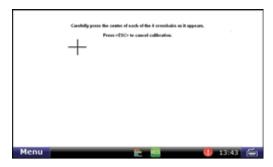

# **Screen Calibration**

As soon as the TND<sup>™</sup> 760 is running, calibrate your screen.

Recalibrate from time to time, especially if the screen "slips" when you touch it.

To calibrate your screen:

- Press and hold the **Home** button for 10 seconds.
   Calibration starts once button is released.
- Tap the center of the crosshairs as they appear on the calibration screen [Exhibit 6]. There are four total.
  - Tap as close to the center of the crosshairs symbol (+) as possible.
  - Use the same pressure you normally use when tapping the screen
  - If you receive an error, try again.

**Note:** Do NOT press and hold finger on the center of the crosshairs. Just tap.

Exhibit 7.

Home Menu Screen

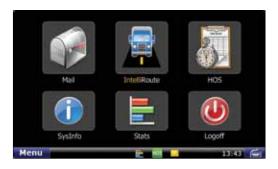

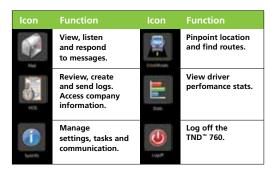

# **Home Menu**

The Home Menu [Exhibit 7] is the home screen of the TND<sup>TM</sup> 760. The applications available to you on the TND<sup>TM</sup> 760 are identified by icons.

The icons on the Home Menu are explained in the table to the left.

• Press the Home button \_\_\_\_\_ to return to the Home Menu screen.

# TND™ 760 Home Menu

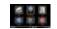

# Exhibit 8.

Home Menu Safe-driving Screen

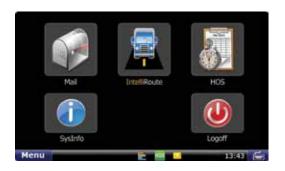

# **Home Menu Safe-driving Screen**

Menu options are limited while you are driving. When your truck is moving, the home menu safe-driving screen displays.

**Note:** Functionality within the Mail, HOS and SysInfo applications is simplified while you are driving.

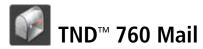

Exhibit 9. Mail Icon on Home Menu

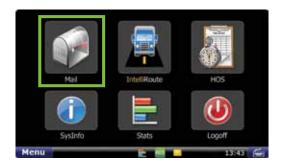

| Tab     | Function                                                                          |
|---------|-----------------------------------------------------------------------------------|
| Inbox   | Holds incoming messages.                                                          |
| Outbox  | Holds outgoing messages.                                                          |
| Send    | Allows you to send messages.                                                      |
| Work    | Helps you process assignments.                                                    |
| Options | Displays your e-mail address<br>and allows you to manage<br>your e-mail contacts. |

# Mail

Select the **Mail** icon on the Home Menu [Exhibit 9] to access messages and send e-mails.

Mail opens to the Inbox tab. The tabs in Mail are explained in the table to the left.

# Exhibit 10.

Inbox Tab

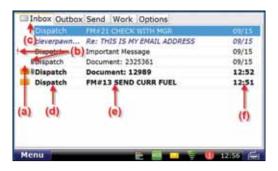

### Inbox

All incoming messages appear in your Inbox [Exhibit 10]. Special features of the Inbox tell you details about your messages.

Status information is clustered together [Exhibit 10, (a), (b) and (c)].

- (a). A blank space in this column means the message has been opened. An envelope means it has not been opened.
- **(b).** A red exclamation point (!) icon means the message is important. A paperclip (!) icon means the message has an attachment.
- **(c).** When you are working in another Mail tab, an envelope icon appears on the tab indicating that you have an unopened message.

Other columns in the Inbox tell you more about your messages [Exhibit 10, (d), (e) and (f)].

- (d). This column tells you who sent the message.
- **(e).** This column tells you the subject of the message.
- **(f).** This column tells you when the message arrived.
  - -The **time** displays for messages that arrived on that current day (based on your terminal time).
  - -The **date** displays for messages that arrived on previous days.

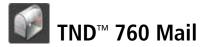

# Exhibit 11.

Open Message Screen

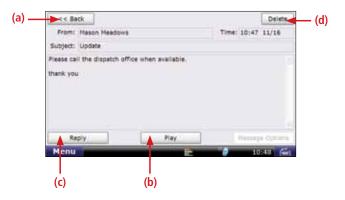

# **Open Message**

Select a message to open it [Exhibit 11].

Four action buttons are available once a message is open.

- (a). Back returns you to the Inbox.
- **(b). Play** lets you listen to the message.
- (c). Reply lets you send a response to the message.
- (d). Delete lets you delete the open message.

Your Inbox holds 200 messages. When more messages arrive, the oldest messages in your Inbox are automatically deleted.

### **Personal E-mail Access**

- If your carrier has enabled personal e-mail access, you can save up to 5 personal e-mail addresses to communicate with while on the road.
- Personal e-mails are color-coded blue in your Inbox so you can identify them quickly. The color coding remains after the e-mail is read.
- You can view your assigned e-mail address by selecting the Options
  tab on the Mail screen and tapping the View E-mail Address button.

# Exhibit 12.

Outbox Tab

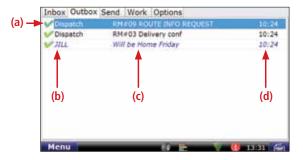

### Outbox

All outgoing messages appear in your Outbox [Exhibit 12]. Special features of the Outbox tell you details about your messages.

Your Outbox holds 50 messages. When you have sent more than that, the oldest messages in your Outbox are automatically deleted.

• (a). A green check mark ( ✓ ) icon means the message has been sent. An orange arrow ( ← ) icon means the message is waiting to be sent. A red X ( ⋈ ) icon means the message has not yet been sent.

Other columns in the Outbox tell you more about your messages [Exhibit 10, (b), (c) and (d)].

- **(b)**. This column tells you who received the message.
- (c). This column tells you the subject of the message.
- (d). This column tells you when the message arrived.
- -The **time** displays for messages that arrived on that current day (based on your terminal time).
- -The **date** displays for messages that arrived on previous days.

# Exhibit 13.

Send Tab

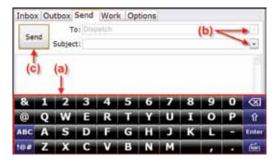

# **Send Messages**

You can send messages from the Send tab [Exhibit 13].

The on-screen keyboard [Exhibit 13, (a)] appears automatically when you select the Send tab.

Drop-down boxes [Exhibit 13, (b)] make it easy for you to complete the **To** and **Subject** fields.

- The To field automatically selects Dispatch. The drop-down box lists other saved contacts.
- You can fill in the **Subject** field by using either the drop-down list (if you want to send a form) or the on-screen keyboard (if you want to send a message). If you choose a form from the drop-down list, the screen displays the form in the message field (the body of the screen).

When you are done, tap **Send** [Exhibit 13, (c)].

# Exhibit 14.

**Options Tab** 

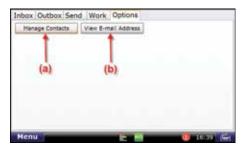

# Exhibit 15.

Mail Safe-driving Screen

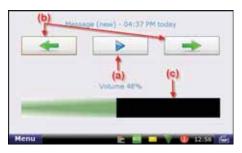

# **Options**

The Options tab has two buttons [Exhibit 14].

- Manage Contacts [Exhibit 14, (a)]. This button lets you add contacts (for the list that displays in the To drop-down box on your Send message screen), request your contact list when you enter a new truck and make changes to your contact list.
- View E-mail Address [Exhibit 14, (b)]. This button lets you review your TND<sup>™</sup> 760 e-mail address.

# Mail Safe-driving Screen

When you select the Mail icon while vehicle is in motion, the mail safe-driving screen will appear. With the mail safe-driving screen [Exhibit 15], you can hear a message rather than read it.

- Play and stop messages [Exhibit 15, (a)].
- Hear the previous or next message [Exhibit 15, (b)].
- Control volume by dragging a finger across the volume box [Exhibit 15, (c)].

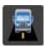

# TND™ 760 IntelliRoute®

# Exhibit 16.

IntelliRoute® Icon on Home Menu

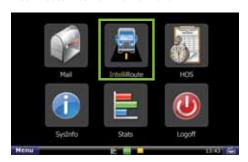

# Exhibit 17. IntelliRoute® Screen (b) (c) MAIN MENU TRUCK TOOLS GO TO MAP CHOOSE DESTINATION

### IntelliRoute®

Select the **IntelliRoute**® icon on the Home Menu [Exhibit 16] to access the truck-specific routing application. IntelliRoute® will route you around low bridges, truck-restricted roads and help you find driver-specific points of interest.

# Main Menu

- a. Enter truck information and access truck-specific use tools.
- b. Show location on the map and view navigation instructions.
- c. Choose a destination.
- d. Select general, route and map preferences.

# Fxhibit 18.

Truck Info Screen

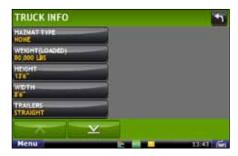

# Exhibit 19.

General Preferences

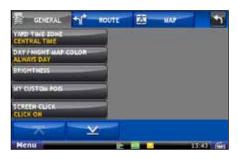

## **Enter Truck Information**

- 1. Tap **Truck Tools** > **Truck Info** [Exhibit 18].
- 2. Tap and to view all options.
- 3. Tap to select the options to be changed.
- 4. Enter new truck information settings.
- 5. Tap **Back** to save changes.

# **Set General, Route and Map Preferences**

- 1. Tap **Preferences**.
- 2. Tap the **General** tab [Exhibit 19].
- 3. Tap and to view general device options.
- 4. Tap the option button to be changed.
- 5. Enter the new settings for the option.

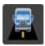

# TND™ 760 IntelliRoute®

# Exhibit 20.

**Route Preferences Tab** 

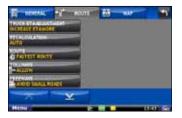

# Exhibit 21.

Map Preferences Tab

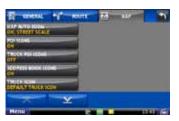

- 6. Tap the **Route** tab [Exhibit 20].
- 7. Tap and to view route options.
- 8. Tap the option button to be changed.
- 9. Enter the new settings for the option.
- 10. Tap the **Map** tab [Exhibit 21].
- 11. Tap and to view mapping options.
- 12. Tap the option button to be changed.
- 13. Enter the new settings for the option.
- 14. Tap **Back** to save changes.

# Exhibit 22.

Warnings Screen

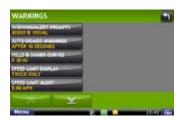

# **Set Warnings**

- 1. Tap **Truck Tools** > **Warnings** [Exhibit 22].
- 2. Tap and to view all warning options.
- 3. Tap the option button to be changed.
- 4. Enter the new settings for the option.
- 5. Tap **Back** to save changes.

# Exhibit 23.

Keyboard Screen

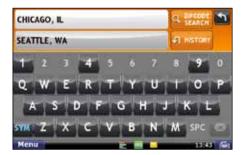

# Exhibit 24.

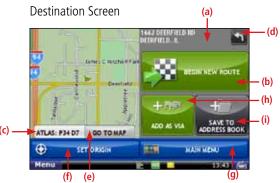

### **Route to New Destination**

### Find an Address

- 1. Tap Choose Destination > New Location.
- 2. Select a search type (Address, City Center, Intersection, or Lat/Long).
- 3. Use the keyboard to type location information [Exhibit 23].
- 4. Tap on the location in the displayed list.
- 5. Tap **Begin New Route**.

### **Confirm Destination**

- a. Destination address.
- b. Begin route to destination.
- c. Cross reference to printed Rand McNally *Motor Carriers' Road Atlas*.
- d. Return to previous window.
- e. View the map.
- f. Change the starting address for a route to the location displayed on the map screen.
- g. Return to Main Menu.
- h. Add the location as an interim stop between the origin and destination.
- i. Save location to the Address Book.

# Exhibit 25.

Address Book Tab

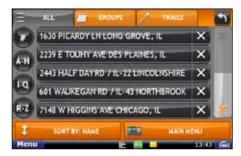

# Exhibit 26. Route Map Screen (b) 1-80 E (c) 1-80 E (d) (d) (e) (f) (h) (i) (i) (h)

### Route to Saved Destination

- 1. Tap **Choose Destination** > **History** or **Address Book** [Exhibit 25].
- 2. Tap on the desired destination in the displayed list.
- 3. Tap **Begin New Route**.

# **Route Map Screen**

- a. Repeat spoken next-maneuver instructions.
- b. Name of street you will turn onto next.
- c. Select an option to display: yard arrival time, arrival time, remaining time, yard time or elevation.
- d. Information on upcoming exits.
- e. Directions slide-out list.
- f. Zoom in/zoom out.
- g. Return to IntelliRoute® Main Menu.
- h. Compass Direction. Tap to change map display: North (N), Heading Up (arrow) or 3D View (3).
- i. Current mile marker.
- j. Tap to view current information by city, street, or upcoming intersection.
- k. Tap to see current location information, change route settings, detour, or cancel a route.
- I. Current vehicle speed. Tap to view Virtual Dashboard.
- m. Posted speed limit: orange for truck limit; white for general limit.

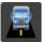

# Exhibit 27.

Point of Interest Screen

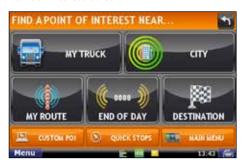

# Find a Point of Interest (POI)

- 1. Tap Choose Destination > Points of Interest [Exhibit 27].
- Select a search type (My Truck, City, My Route,
   End of Day, Destination, Custom POI, or Quick Stops).
- 3. Select a category and if necessary, a subcategory.
- 4. Tap on the Point of Interest in the displayed list.

# TND™ 760 IntelliRoute®

# Exhibit 28.

Trails Screen

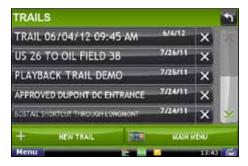

# Exhibit 29.

Route Map Screen

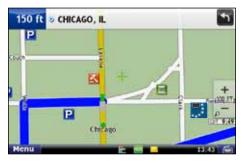

# **Trails**

The Trails feature allows you to record and later view or follow route information on the map. This capability is particularly useful when driving off-road or through private facilities such as a terminal or distribution center where road data is not available.

### Record a New Trail

- 1. Tap **Truck Tools** > **Trails** [Exhibit 28].
- 2. Tap New Trail.
- 3. Tap **OK**. The Trail Icon displays on the map screen [Exhibit 29].
- 4. When you wish to stop recording, tap on the Trail icon.
- 5. Tap **OK**.

Exhibit 30.

Trail Route Screen

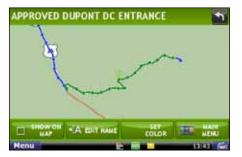

### **View Saved Trails**

- 1. Tap **Truck Tools** > **Trails**.
- 2. Tap on the trail you want to run.
- 3. Tap on **Show on Map**.
- 4. Tap on the Trail icon.
- 5. Tap:
  - **Trail Only** to show only the trail.
  - **Trail and Vehicle** to show the trail and your current location.
  - **Hide Trail** to not display the trail.
- 6. Visually follow the trail. The trail is denoted by green diamond icons.

### Note:

- Because Trails mode may not contain roads, no voice direction is available.
- You can also rename and delete recorded trails.

# Exhibit 31.

HOS Icon on Home Menu

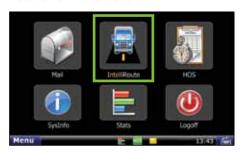

| Tab     | Function                                                                                 |
|---------|------------------------------------------------------------------------------------------|
| Summary | Displays critical HOS information based on your current duty status.                     |
| Logs    | Displays list of duty statuses for the current 8-day period.                             |
| DVIR    | Allows you to enter and certify your DVIRs for the current 8-day period.                 |
| Options | Allows you to manage log information and settings related to violations and enforcement. |
| Company | Displays information related to your carrier and terminal.                               |

### **Hours of Service**

With the TND<sup>™</sup> 760, your HOS information is well-organized and user-friendly.

### What You Do

Mark the beginning of your day by submitting an On Duty status and Trip Info entry. From that point on, the TND<sup>™</sup> 760 records Driving and On Duty segments automatically. The only entries you need to submit manually are Off Duty and Sleeper Berth statuses. When your day ends, you can review and certify your logs—all in one streamlined process.

# What the System Does

The TND™ 760 logs all your HOS activities with accurate-to-the-second technology so you can make the most of each day.

- When you tap the **Trip Info** button, the 14-hour day officially begins.
- When you begin driving after your pre-trip work is complete, Driving status is activated as soon as the tractor detects motion.
- When you stop, the system waits to be sure you have completed a
  driving segment before marking the time and activating the On Duty
  status. You do not need to worry about the system changing statuses
  when you stop for traffic lights or signs.

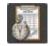

# Exhibit 32.

HOS Main Screen-Summary Tab

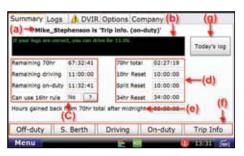

# **Summary**

This tab gives you critical HOS information at-a-glance.

- The top of the Summary tab shows the name and HOS status
  of the driver logged on to the TND™ 760 [Exhibit 32, (a)]. If the
  driver shown is not you, log off then log back on.
- The **Status Box** provides a summary of your current status [Exhibit 32, (b)].
- Screen left tells the time remaining before you reach HOS limits and whether you can use the 16-hour rule [Exhibit 32, (c)]. Tap the (?) button for details.
- Screen right shows the time remaining before each type of reset occurs [Exhibit 32, (d)].
  - **70hr total.** Time until a new 70-hour log starts.
  - 10hr Reset. Time until a 10-hour reset.
  - **Split Reset.** Time until reset with sleeper-berth statuses calculated in.

**Note:** The TND™760 Fleet Edition is compliant with FMCSA regulation §395.15.

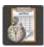

# Exhibit 32.

HOS Main Screen - Summary Tab

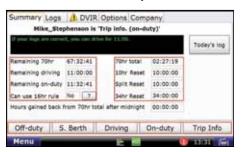

# **Summary (continued)**

 The Summary tab also reports Hours gained back from 70hr total after midnight [Exhibit 32, (e)].

Buttons at the bottom let you change your HOS status or add specific trip information to the log [Exhibit 32, (f)]. The buttons display at the bottom of each HOS tab.

The **Today's log** button accesses the graph and tabs you need to manage your day [Exhibit 32, (g)].

The functions of adding a duty status, adding trip information and managing the current day's log are explained on the following pages.

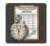

# Exhibit 33.

Pop-up for Adding a Duty Status

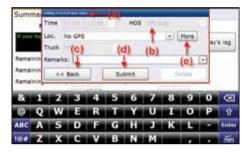

# Exhibit 34.

Pop-up for Choosing a Location

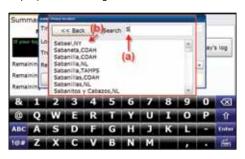

# Add a Duty Status

- Tap any duty-status button to view the [Exhibit 32, (f)) Adding record of duty status pop-up [Exhibit 33, (a)]. Most fields are grayed out, which means you do not need to do anything; the system records the required information automatically.
- The pop-up shows the status selected [Exhibit 33, (b)].
   For a different status, tap **Back** [Exhibit 33, (c)] and select the status you want.
- Tap **Submit** [Exhibit 33, (d)] if the record is correct.
- If GPS is on, the **Loc.** field will be grayed out. If GPS is off, tap **More** [Exhibit 33, (e)] to view the **Choose location** pop-up [Exhibit 34].

### Choose a Location

- Begin typing your location in the Search box [Exhibit 34, (a)] to bring up the section of the location list showing places beginning with those letters [Exhibit 34, (b)].
- Select your location to fill in the Loc. field.

# Exhibit 35.

Pop-up for Adding a Duty Status - Remarks Field

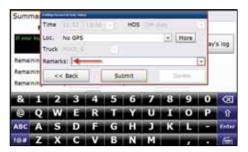

# Add a Remark to a Duty Status

You may need to include a comment about your duty status. The cursor automatically appears in the **Remarks** field [Exhibit 35].

- Use the drop-down arrow to view company-provided options.
- If a standard remark applies, select it to fill in the field.
- If a standard remark does not apply, type your own remark using the on-screen keyboard.
- Tap **Submit** to record the enhanced duty-status entry.

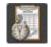

# Exhibit 36.

Pop-up for Adding Trip Information

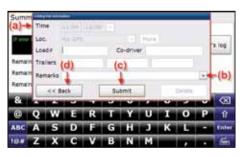

# **Add Trip Information**

- Tap the Trip Info button on the Summary tab to view the Adding trip information pop-up [Exhibit 36, (a)].
   The on-screen keyboard automatically appears so you can enter Load, Co-driver (if appropriate), Trailer numbers and Remarks.
- The cursor appears in the active field. To move the cursor to another field, just touch the field you want.
- Standard remarks are included in the Remarks drop-down [Exhibit 36, (b)]. Select the remark you want or use the on-screen keyboard to enter a non-standard remark.
- Tap **Submit** [Exhibit 36, (c)] to record your information and return to the Summary tab. Tap **Back** [Exhibit 36, (d)] to return to the Summary tab without recording your information.

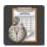

# Exhibit 37.

Today's Log Main Screen - Graph Tab

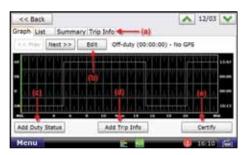

# **Today's Log**

The Today's log button can be accessed on the Summary tab [Exhibit 32, (g)]. Four tabs display across the top of the Today's log screen [Exhibit 37, (a)].

**Graph** is the tab that opens when you select Today's log. This screen has three buttons: **Edit**, **Add Duty Status** and **Add Trip Info**.

- **Edit.** This button [Exhibit 37, (b)] allows you to edit any uncertified log from the last 8 days (select the arrow buttons and to view a previous day's log).
- Add Duty Status. This button [Exhibit 37, (c)] on the Today's
   Log Graph screen allows you to add a current duty status to the
   current day. Any changes to earlier statuses must be made using
   the Edit button.
- Add Trip Info. This button [Exhibit 37, (d)] allows you to add information for a new trip for the current day. Any changes to the trip information for previous trips must be made using the Edit button.

**Note:** Driving status time cannot be edited once recorded.

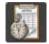

#### Exhibit 38.

Pop-up for Editing Trip Information

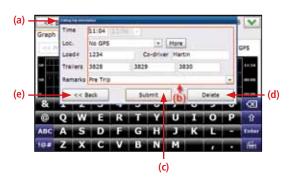

## **Edit Trip Information**

Before selecting the **Edit** button [Exhibit 37, (b)], you can tap the graph screen on the point where you would like to make an edit.

The green line on the graph indicates a change in duty status. You can also tap the **Prev** and **Next** buttons to move the green line to the desired point on the graph.

Once you tap **Edit**, the Editing trip information pop-up will appear [Exhibit 38, (a)]. Make any changes to the preexisting information [Exhibit 38, (b)].

- Tap **Delete** [Exhibit 38, (d)] if you wish to delete the entire status entry.
- Tap **Back** [Exhibit 38, (e)] to go back to the Graph tab.
- Tap **Submit** [Exhibit 38, (c)] to save your entry.

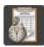

### Exhibit 39.

Graph Tab - Day to be Certified

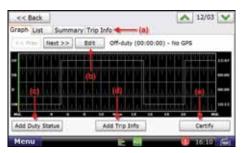

## **Certify Logs**

- If you have outstanding uncertified log entries (those that do not have a check mark next to them), you should review and certify them as soon as possible.
- Uncertified log entries must be certified in order of oldest to newest.
- Review the entry using the tabs (Graph, List, Summary and Trip Info) to verify that the log is accurate.
- Make any required changes.
- To change an incorrect status, select the correct status from either the Graph or the List tab. Tap **Edit** [Exhibit 39, (b)] to access the required pop-up. Make your changes and tap **Submit**.

**Note:** If a status that cannot be edited on the TND<sup>TM</sup> 760 is incorrect, contact your manager for help.

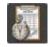

#### Exhibit 39.

Graph Tab - Day to be Certified

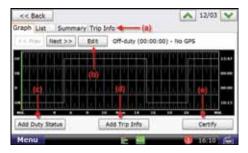

## **Certify Logs (continued)**

- -To add a status, tap **Add Duty Status** [Exhibit 39, (c)]. Fill in the time, change the duty status field (if required) and enter the location. Add Remarks if appropriate. Tap **Submit**.
  - -To alter the trip information record, tap **Add Trip Info** [Exhibit 39, (d)], fill in the form and tap **Submit**.
- Once you are satisfied that the log is accurate, tap **Certify** [Exhibit 39, (e)]. A pop-up asks you to confirm the log is correct.
  - -Tap **No** to return to the previous screen.
  - -Tap **Yes** to return to the Logs tab.

When the log has been certified and recorded, a green check mark appears at the beginning of the row.

### Exhibit 40.

Logs Tab

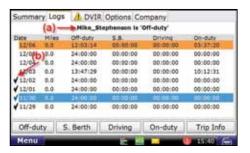

### Logs

The Logs tab gives a summary of the totals for the last 8 days [Exhibit 40]. Past days that you want to review, edit, or certify are displayed.

- The top of the tab lists your name and current HOS status [Exhibit 40, (a)]. If you are not the driver shown, log off the TND™ 760, then log back on.
- The columns on this tab show summary information about each day's log.
  - **Date.** Displays the last eight days with the current date at the top of the list.
  - Miles. States the number of miles traveled for the day.
  - Off-duty. Gives the number of off-duty hours logged for the day.
  - S.B. Indicates the time spent in the sleeper berth for the day.
  - **Driving.** Gives the time spent driving for the day.
  - **On-duty.** Gives the time spent on-duty but not driving for the day.
- The check marks to the left of the date column show which days have been certified [Exhibit 40, (b)].

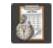

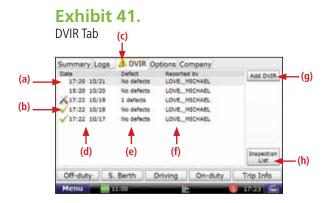

#### **DVIR**

The DVIR (Daily Vehicle Inspection Report) tab contains information regarding all DVIR entries from the last 8 days.

DVIR information is clustered together [Exhibit 41, (a), (b) and (c)].

- (a). A blank space in this column means the DVIR entry has not yet been certified.
- (b). A green check mark ( ) means the DVIR has been certified.
   A tool icon ( ) means a DVIR entry has been added and that there is an outstanding defect that should be reviewed and certified.
- **(c)**. A warning icon (<u>\*</u>) on the DVIR tab means there is an outstanding defect.
- (d). This column tells you when the DVIR entry was made.
  - The time and date are listed.
- **(e)**. This column tells you the number of defects listed in the DVIR entry.
- **(f)**. This column tells you the Driver ID of the person who added the DVIR entry.

#### Exhibit 42.

Pop-up for Adding DVIR

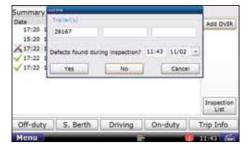

### Exhibit 43.

Pop-up for Adding Defect

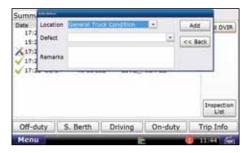

#### Add a DVIR

- Add DVIR. Use this button when you want to add a DVIR for the current day or for any day within the last 8 days [Exhibit 41, (g)].
  - Trailer(s).
  - Time and Date.
    - You may have to enter defects from your inspection.
       If so, select Yes [Exhibit 42].
      - Enter the Location and Defect fields [Exhibit 43]
      - You can also add other notes about the inspection in the Remarks field.

**Note:** You can also view this screen by selecting any DVIR entry from the past 8 days on the DVIR main screen. This will allow you to add a defect to a previous day's DVIR.

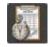

#### Exhibit 44.

DVIR Record - Defects Tab

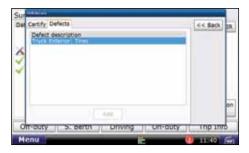

## **Certify DVIR Entries and Repairs**

To review the entered defects of previous DVIR entries, select any entry from the last 8 days on the DVIR tab [Exhibit 40].

-**Defects** tab [Exhibit 44].

Select this tab to view the description of each defect listed for the selected DVIR. Click on any of the defect entries to view any entered remarks.

#### Exhibit 45.

DVIR Record - Certify Tab

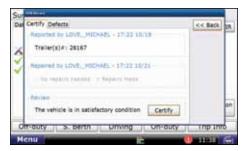

## **Certify DVIR Entries and Repairs (continued)**

- **Certify** tab [Exhibit 45].

Select this tab to certify the DVIR entry.

- Reported by: lists Driver ID and time and date of DVIR entry.
- Repaired by: lists Driver ID and time and date of repair.
  - Tap No repairs needed.
  - Tap **Repairs Made** to indicate that defects have been repaired.

**Note**: You must select one of these options in order to certify your DVIR.

- Review:
  - Tap **Certify** to submit the DVIR.

As with other HOS screens, you can update your current status with the buttons at the bottom [Exhibit 40].

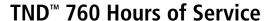

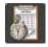

#### Exhibit 46.

Options Tab

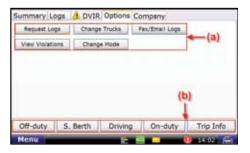

## The Options tab allows you to:

- **Request Logs**. Use this button when you want to move your logs from a previous tractor or when you have previous logs that you cannot view. The button brings up a pop-up box that displays the following notice:
- "Those portions of your log that haven't been received by the back-end may be deleted when your HOS logs are downloaded."
- You choose whether to continue (**Yes**) or to cancel the request (**No**).
- Change Trucks. Use this button before you move to another tractor
  to confirm for yourself that your logs are sent to the server and will
  be available for you when you log on in the new truck (you may
  need to use Request Logs on the new truck, but usually the logs
  arrive as you log in).

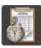

#### Exhibit 46.

**Options Tab** 

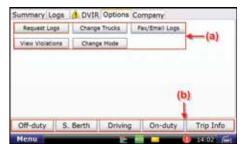

## **Options (continued)**

- Fax/E-mail Logs. Use this button to fax or e-mail your logs.

  Note: You cannot send your logs unless you have certified all logs from the last 8 days. You must wait 10 minutes before sending your log again.
- **View Violations**. Use this button to review any violations that are currently part of your weekly log.
  - The screen shows the type of violation, the time and date the violation began, and the time and date the violation ended.
  - If you have multiple violations on the same day, each driving segment is its own violation. However, violations on the same day count as a single violation for the day.

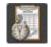

#### Exhibit 47.

Pop-up for Changing Mode

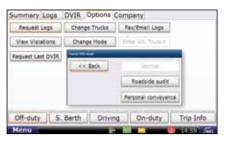

## **Options (continued)**

- Change Mode. This button lets you govern the information displayed by the TND™ 760.
- **Normal.** This option is the default or standard working mode.
- Roadside Audit. This option provides limited access to your logs when enforcement asks to see them. No additional information is shown except what is required by law. No log information can be changed by you or enforcement while you are in Roadside Audit mode.
  - Tap **Normal** to exit Roadside Audit mode.
    - Enter your Driver ID.
- Personal Conveyance. This option, if allowed by your carrier, lets you use your vehicle for personal use. Use this mode only when your vehicle is not laden. The use of personal conveyance is strictly monitored by your carrier as your carrier may have additional requirements not specifically listed in §395.8.
   If you have questions, ask your carrier before using this feature.

As with other HOS screens, you can update your current status with the buttons at the bottom [Exhibit 46, (b)].

### Exhibit 48.

Company Tab

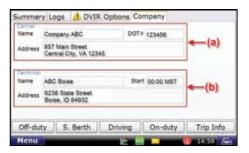

### **Company**

The Company tab [Exhibit 48] contains information required for your log. Your carrier must make the changes to this screen. If any of the information is incorrect, contact your manager for help.

#### Carrier

The upper half of the screen identifies your carrier [Exhibit 48, (a)].

- Name.
- Address.
- DOT number.

#### Terminal

The lower half of the screen identifies the home terminal to which the TND<sup>TM</sup> 760 is assigned [Exhibit 48, (b)].

- Name.
- Address.
- **Start.** This field shows the time and time zone for the terminal, which governs the HOS information captured by the unit.

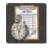

### Exhibit 49.

**HOS Safe-driving Screen** 

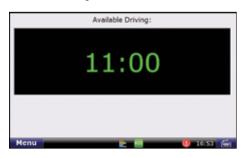

## **HOS Safe-driving Screen**

The time shown on the HOS safe-driving screen is the effective drive time available to you for the day [Exhibit 49]. The time indicates how long you can drive before going into *any* violation, so the time displayed may not be your actual available drive time if you are close to your 14 or 70-hour limit.

- **Time.** Two numbers appear for your remaining drive time if the 16-hour rule is active.
- **Color.** Color coding lets you closely monitor your HOS statuses and take whatever action is necessary to remain in compliance.
  - When vehicles are in compliance with HOS limits, the time displays in green.
  - When a vehicle is within one hour of the legal limit for any HOS requirement, the display changes to yellow.
  - When a vehicle is out of time for any HOS requirement, the display changes to red.

45

Exhibit 50.

SysInfo Icon on Home Menu

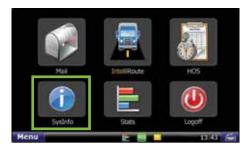

| Tab         | Function                                                              |  |
|-------------|-----------------------------------------------------------------------|--|
| Settings    | Allows you to control the volume and screen brightness.               |  |
| Info        | Displays system information.                                          |  |
| Diagnostics | Displays information related to your TND™ 760's communication status. |  |

## SysInfo

Select the **SysInfo** icon on the Home Menu [Exhibit 50] to control system settings and to view technical information about your TND $^{\text{TM}}$  760.

SysInfo opens to the Settings tab. The tabs in SysInfo are explained in the table to the left.

#### Exhibit 51.

Settings Tab

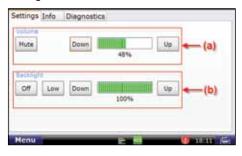

### Exhibit 52.

Info Tab

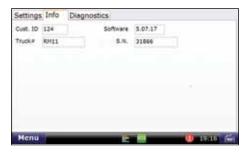

### **Settings**

- Volume. Control the volume of your TND™ 760 by selecting
   Mute or by tapping the Down and Up buttons [Exhibit 51, (a)].
   Each tap changes the volume by 10 percent. You can also change the volume by pressing down and drawing your finger across the percentage box.
- Backlight. Control the backlight by selecting Off or by adjusting the screen's brightness by tapping the Down and Up buttons [Exhibit 51, (b)]. You can also press down and draw your finger across the percentage box. Low dims the screen to less than 10 percent.

#### Info

 Tap Info to access registration information for your TND™ 760. The fields on the tab window include Cust. ID. (Customer Number), Software Version, Truck # and S.N. (Serial Number).

#### Exhibit 53.

Diagnostics – Wi-Fi Sub-Tab

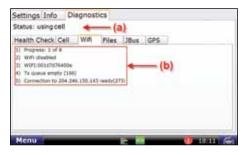

#### Exhibit 54.

Diagnostics - Files Sub-Tab

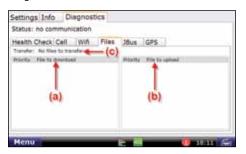

## Diagnostics

- **Status.** Shows the current method of communication [Exhibit 53, (a)].
- **Health Check.** Confirms function of system hardware.
- Cell. Provides status of cell connection.
- **Wi-Fi.** Provides status of Wi-Fi connection [Exhibit 53, (a) and (b)].
- Files. Shows files scheduled for download or upload [Exhibit 54].
  - Downloads to the truck [Exhibit 54, (a)] can include software updates and dispatch files.
  - Transfer [Exhibit 54, (c)] provides the current status of the file being transferred. If you are expecting a software update, you can look here to see the status of that download. The percentage shown indicates how much of the file has been received.
- JBus. Confirms connection to on-board computer.
- GPS. Captures latitude, longitude, altitude, speed, direction and provides debug information for the GPS.

## Exhibit 55.

SysInfo Safe-driving Screen

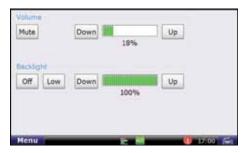

## **SysInfo Safe-driving Screen**

The SysInfo safe-driving screen allows you to adjust the TND™ 760's volume and screen brightness [Exhibit 55].

### Exhibit 56.

Stats Icon on Home Menu

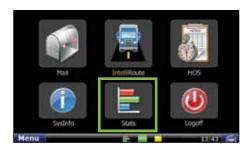

| Tab                   | Function                                                                             |
|-----------------------|--------------------------------------------------------------------------------------|
| Driver<br>Performance | Displays statistics based on idle time, RPM, engine and motion time.                 |
| Fault Codes           | Displays fault codes and the location and type of fault in relation to your vehicle. |

#### Stats

Select the **Stats** icon on the Home Menu [Exhibit 56] to access information about driver performance and fault codes.

Stats opens to the Driver Performance tab. The tabs in stats are explained in the table to the left.

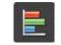

#### Exhibit 57.

**Driver Performance Tab** 

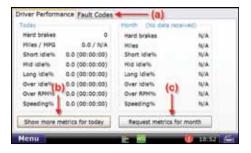

#### **Driver Performance**

The **Driver Performance** tab displays these statistics:

- Hard brakes—where vehicle speed is over 20MPH.
- Miles / MPG.
- Idling percentages for Short, Mid and Long Idles.
- Over Idle %—where idle is over your fleet's grace period.
- Over RPM%.
- Speeding%.

You can tap the **Show more metrics for today** button [Exhibit 57, (b)] to view a pop-up with information on Idle fuel, Stop Idle %, Total Idle %, Driving %, Engine time and Motion time.

You can tap the **Request metrics for month** button [Exhibit 57, (c)] to receive an update on driver performance. The report includes month-to-date information.

### Exhibit 58.

Fault Codes Tab

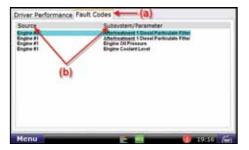

#### **Fault Codes**

The **Fault Codes** tab [Exhibit 58, (a)] displays recorded fault codes for the vehicle.

Two columns provide details about the fault [Exhibit 58, (b)].

- **Source.** Indentifies the location of the fault (e.g., engine, cab controller, etc.).
- **Subsystem/Parameter.** Identifies the type of fault.

# **Troubleshooting**

| Problem                                                  | Possible Solutions                                                                                                    |  |  |  |
|----------------------------------------------------------|----------------------------------------------------------------------------------------------------|--|--|--|
| No power or intermittent power loss:                     | Check power connection  - Ensure that the cable is secured to Deutsch port and display.  - Reestablish the cable connections by unplugging them, then plugging them back in.                                                                                                    |  |  |  |
| Unable to<br>register:                                   | Check communications  - Look for any crossed-out icons on the lower right of the display,  - Take the truck for a drive to ensure that the issue is not signal interference.  Verify registration information  - Check the Registration screen to make sure you have entered the correct Truck #.  - Verify your customer number (Customer # or Cust. ID). If you have questions about your customer number, please call Customer Support at 1-800-641-RAND (7263). |  |  |  |
| Unable to<br>send and receive<br>messages:               | Check communications  - Look for any crossed-out icons on the lower right of the display.  - Take the truck for a drive to ensure that the issue is not signal interference.  Restart the unit  - Restart the unit by first logging off, then pressing the On/Off button.  This will cause the unit to reset and reconnect.                                                                                                    |  |  |  |
| Unable to<br>connect cellular<br>modem, GPS<br>or Wi-Fi: | Check communications - Take the truck for a drive to ensure that the issue is not signal interference.  Restart the unit - Restart the unit by first logging off, then pressing the On/Off button. This will cause the unit to reset and reconnect.                                                                                                    |  |  |  |
| Nothing appears on display:                              | Check communications  - Take the truck for a drive to ensure that the issue is not signal interference.                                                                                                    |  |  |  |
| Unable to use<br>touch screen:                           | Check connections - Ensure that the cable is connected to the Deutsch port and display.  Restart the unit - Restart the unit by first logging off, then pressing the On/Off button. This will cause the unit to reset and reconnect.  Try a different unit - Try a different unit to determine whether the issue is with the unit or cable.                                                                                                    |  |  |  |
| J-Bus not<br>responding:                                 | Check connection Make sure truck ignition is on Restart engine                                                                                                    |  |  |  |

## **Troubleshooting**

To assist you with troubleshooting, please refer to the list of possible solutions to the left. You are always welcome to call Customer Support, but the solutions listed may be all you need to have your system up and running quickly.

Rand McNally follows a continuous improvement process and reserves the right to provide enhancements that may not be reflected in the pictures and specifications of this manual.

Rand McNally and IntelliRoute are registered trademarks and TND is a trademark of Rand McNally.

The Trucker's Friend and National Truck Stop Directory are registered trademarks of TR information Publishers, Truck Down is a registered trademark of TruckDown Info International, Inc.

NAVTEQ ON BOARD is a trademark of NAVTEQ @NAVTEQ. All rights reserved.

©2012 Rand McNally. All rights reserved.

While the information contained herein is believed correct when compiled, Rand McNally does not guarantee its accuracy.

U.S. Patent No. 7,580,791

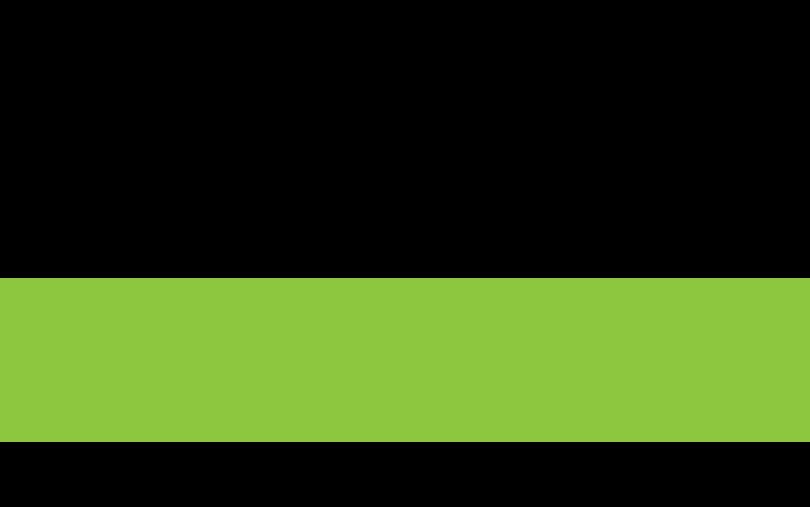